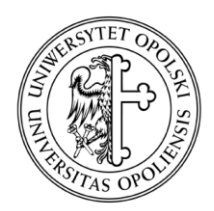

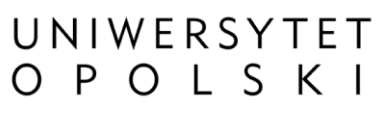

ul. Oleska 48, 45-052 Opole tel. +48 77 452 70 90 do 95 fax. +48 77 452 70 92 [centrum@uni.opole.pl](mailto:centrum@uni.opole.pl) www.centrum.uni.opole.pl

# **Konfiguracja poczty elektronicznej Uniwersytetu Opolskiego**  *Konfiguracja programu Outlook (2013-2016)*

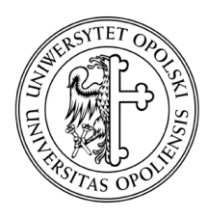

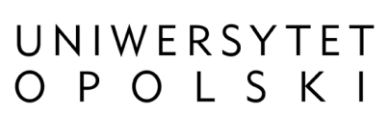

ul. Oleska 48, 45-052 Opole tel. +48 77 452 70 90 do 95 fax. +48 77 452 70 92 [centrum@uni.opole.pl](mailto:centrum@uni.opole.pl) www.centrum.uni.opole.pl

Sposób konfigurowania programu poczty Outlook wersji 2013 i 2016 jest analogiczny jak w przypadku wersji aplikacji Microsoft Office 2007 i 2010.

Jeżeli obecnie zainstalowany pakiet Microsoft Office nie posiada aplikacji Microsoft Outlook, istnieje możliwość doinstalowania tej aplikacji. W tym celu należy skontaktować się z lokalnym informatykiem.

Aplikację Microsoft Outlook znaleźć można w menu "**Start**" wyszukując ją lub też wpisując jej nazwę przy pomocy klawiatury.

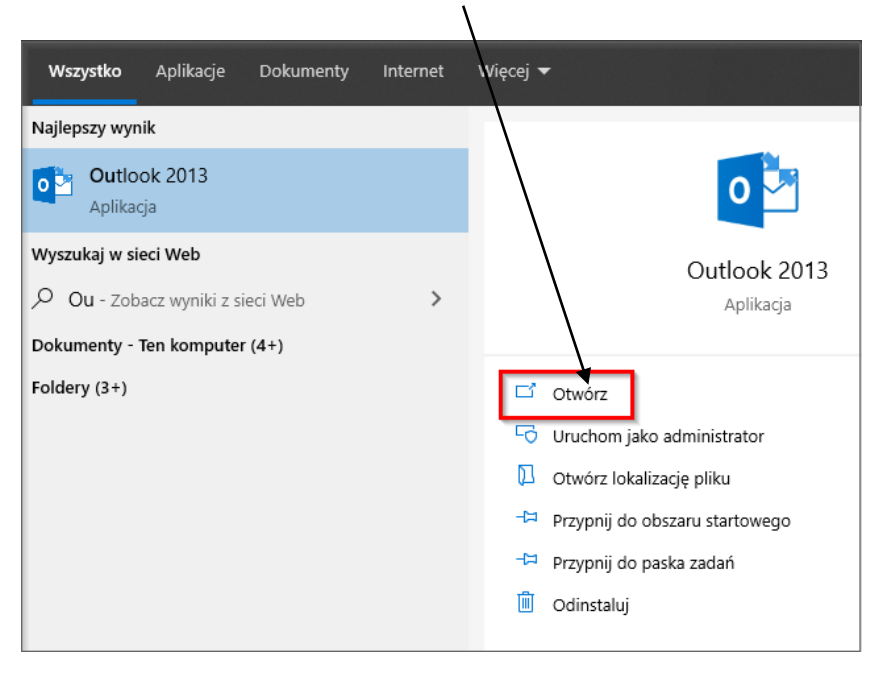

Uruchamiamy ją poprzez kliknięcie w pole "Otwórz".

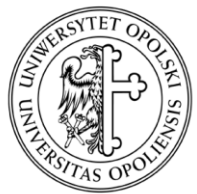

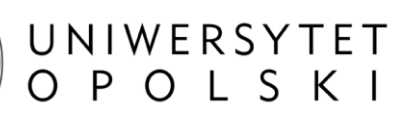

ul. Oleska 48, 45-052 Opole tel. +48 77 452 70 90 do 95 fax. +48 77 452 70 92 [centrum@uni.opole.pl](mailto:centrum@uni.opole.pl) www.centrum.uni.opole.pl

W przypadku, kiedy w aplikacji Outlook nie jest skonfigurowane żadne konto pocztowe pojawi się poniższe okno:

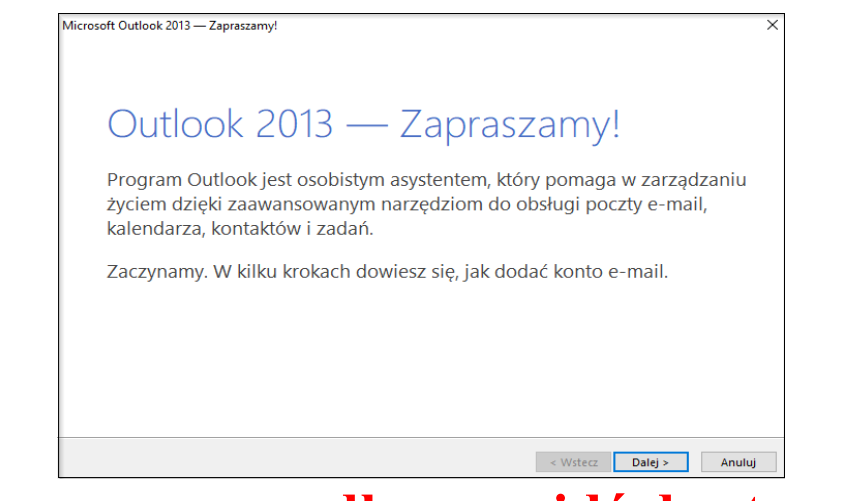

# **W innym przypadku przejdź do strony 4.**

W celu dodania konta e-mail do aplikacji należy zaznaczyć opcję "Tak" i przejdź na stronę 6

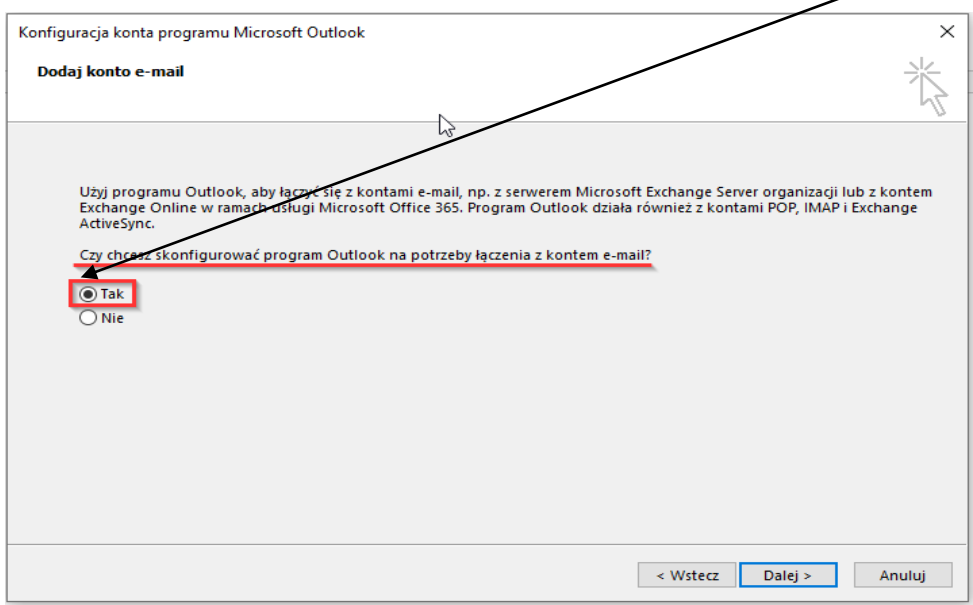

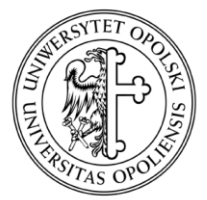

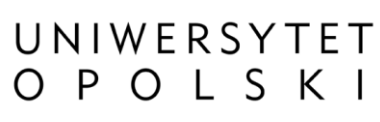

ul. Oleska 48, 45-052 Opole tel. +48 77 452 70 90 do 95 fax. +48 77 452 70 92 [centrum@uni.opole.pl](mailto:centrum@uni.opole.pl) www.centrum.uni.opole.pl

## W celu dodania konta e-mail do aplikacji wybierz ,,**Plik**''

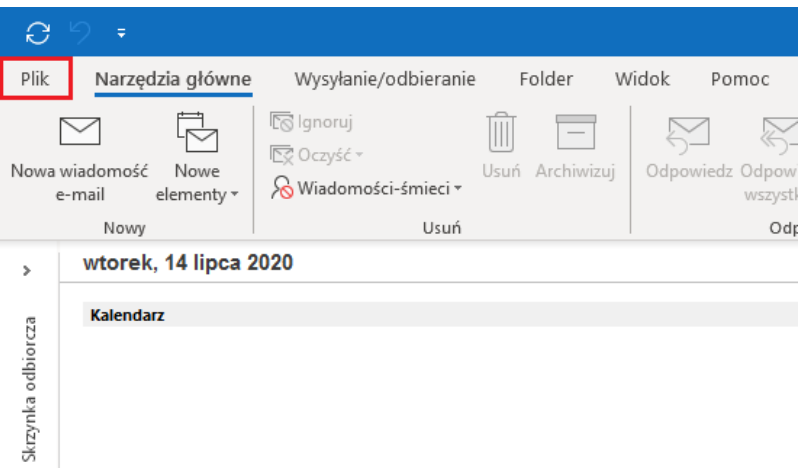

Następnie wybierz -> ,,**Ustawienia kont**'' -> ,,**Ustawienia kont…**''

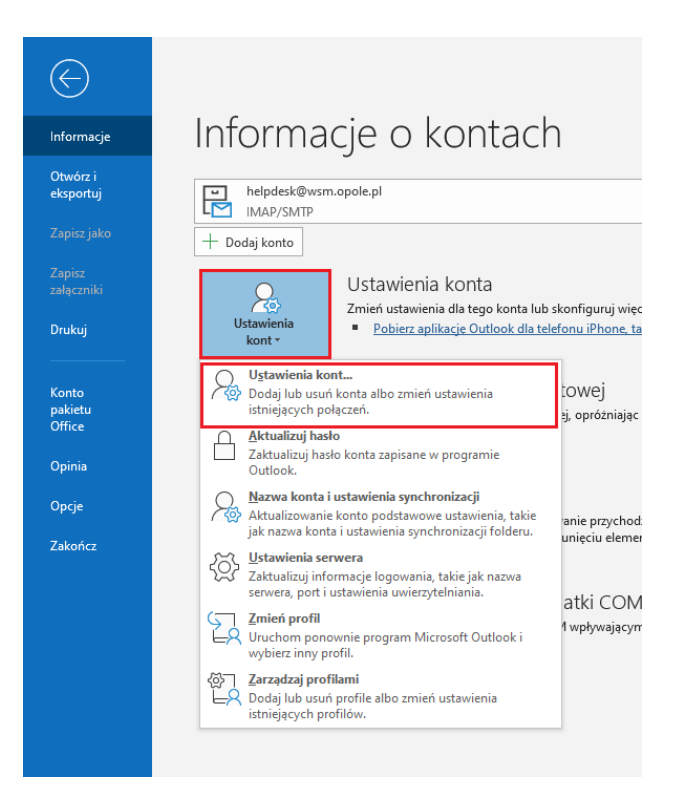

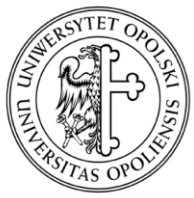

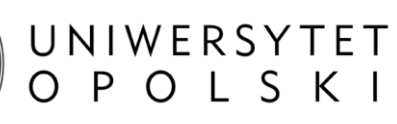

ul. Oleska 48, 45-052 Opole tel. +48 77 452 70 90 do 95 fax. +48 77 452 70 92 [centrum@uni.opole.pl](mailto:centrum@uni.opole.pl) www.centrum.uni.opole.pl

## W zakładce ,,**Adres e-mail**'' wybieramy ,,**Nowy…**''

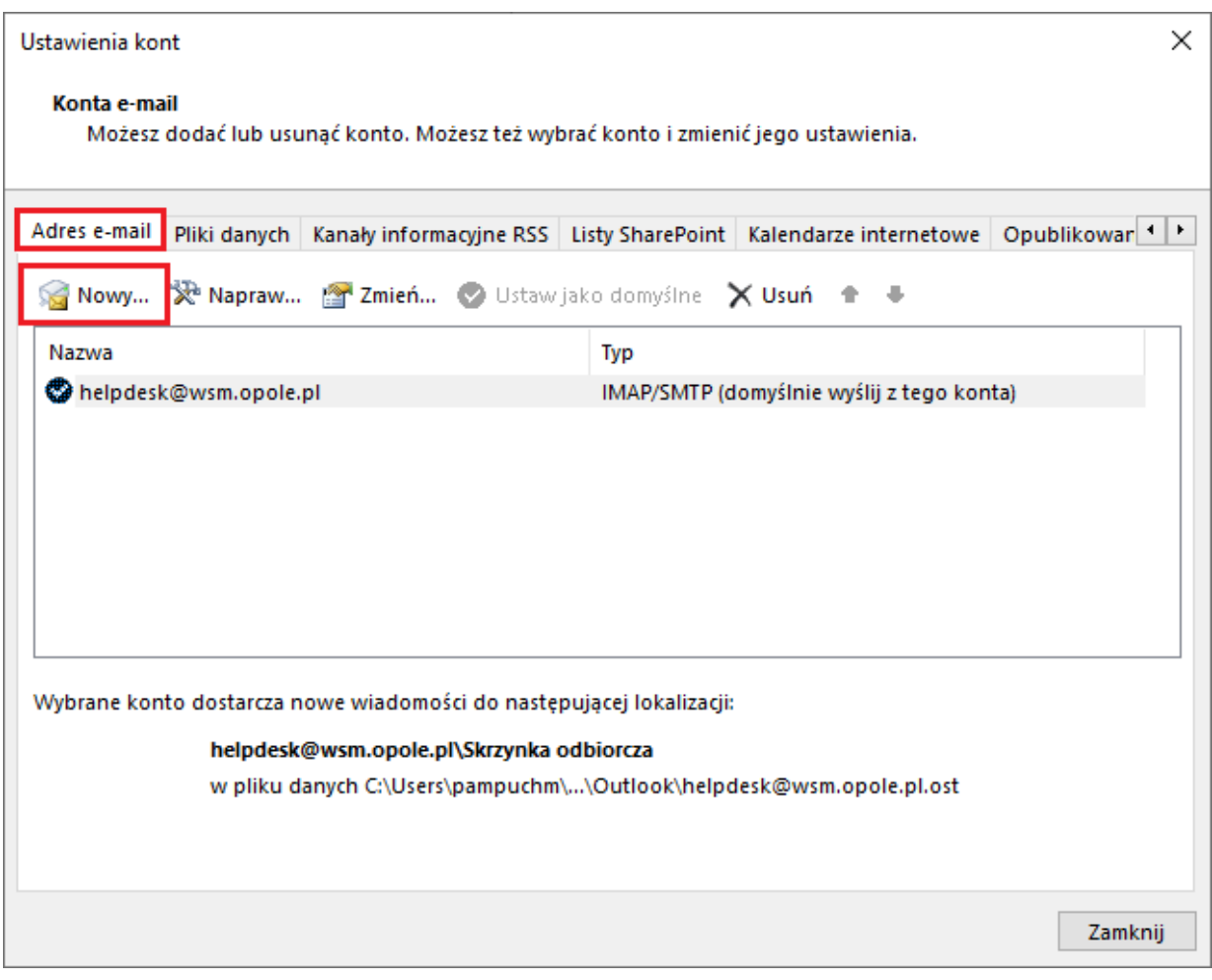

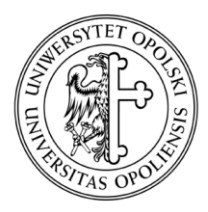

UNIWERSYTET<br>O P O L S K I

ul. Oleska 48, 45-052 Opole tel. +48 77 452 70 90 do 95 fax. +48 77 452 70 92 [centrum@uni.opole.pl](mailto:centrum@uni.opole.pl) www.centrum.uni.opole.pl

# W przypadku, gdy zostaną lub nie zostaną automatycznie wczytywane takie dane jak: imię i nazwisko oraz adres e-mail należy zaznaczyć opcję "Ręczna konfiguracja..."

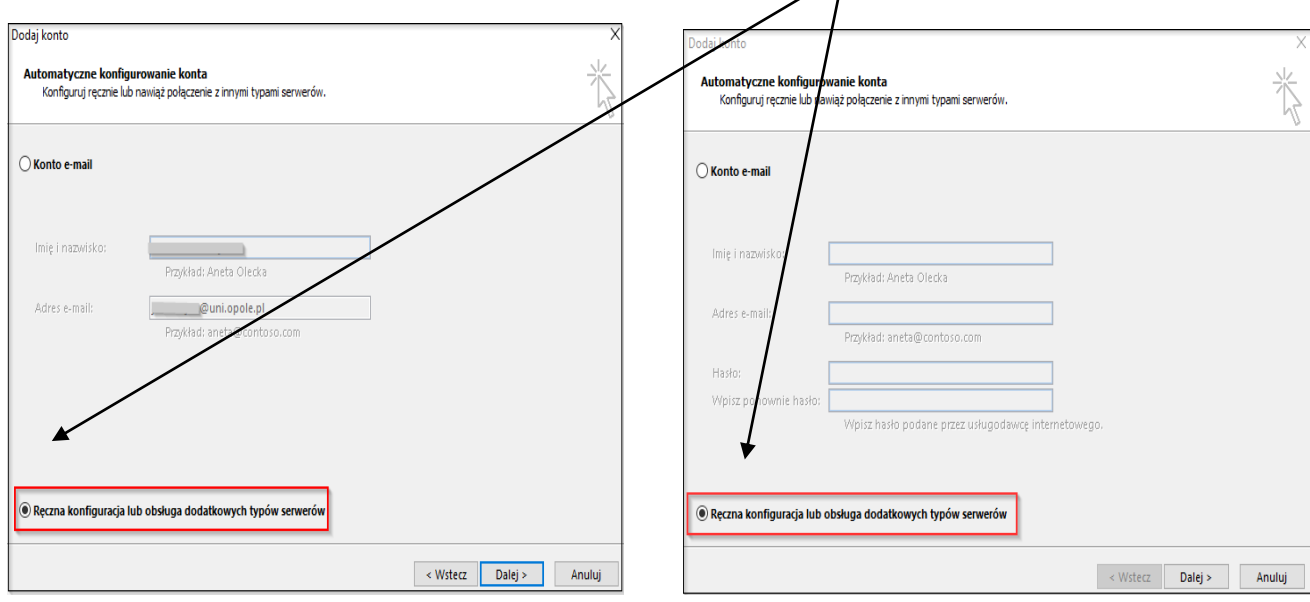

# Następnie w oknie "Dodaj konto" wybieramy opcję "POP lub IMAP".

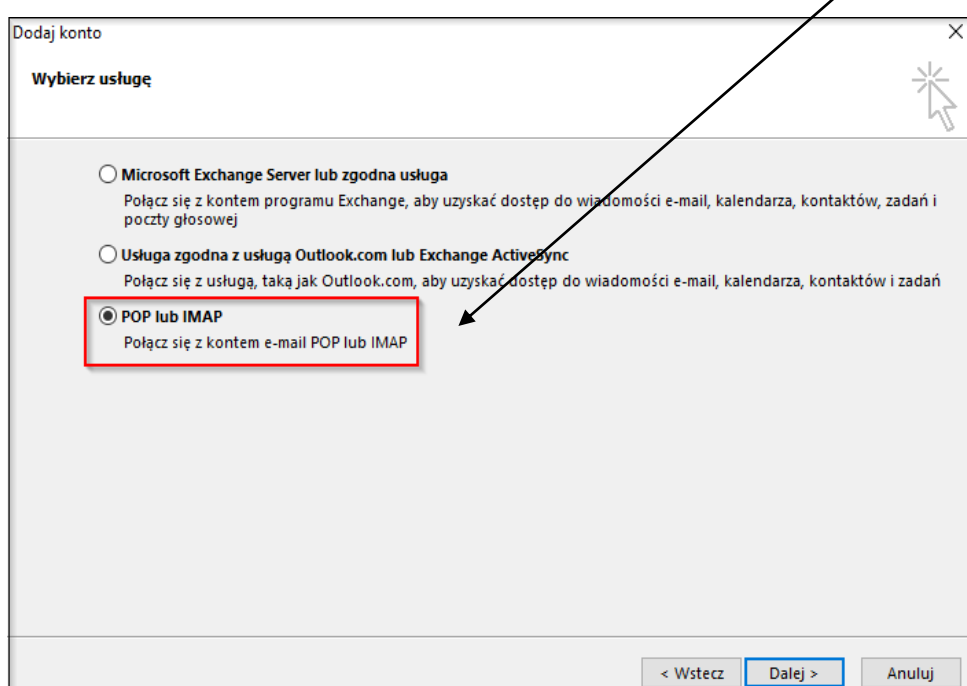

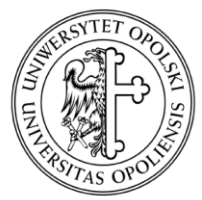

# UNIWERSYTET OPOLSKI

### **CENTRUM INFORMATYCZNE**

ul. Oleska 48, 45-052 Opole tel. +48 77 452 70 90 do 95 fax. +48 77 452 70 92 [centrum@uni.opole.pl](mailto:centrum@uni.opole.pl) www.centrum.uni.opole.pl

W wyświetlonym oknie "Zmień konto" rzetelnie uzupełniamy następujące pola:

- "**Imię i nazwisko**" dane identyfikujące nadawcę;
- > "Adres e-mail" pełny adres służbowy;
- $\triangleright$ , Typ konta<sup>"</sup> wybieramy z listy, IMAP";
- Serwer poczty przychodzącej" "imap.uni.opole.pl";
- "**Serwer poczty wychodzącej**" smtp.uni.opole.pl;
- " **Nazwa użytkownika**" pełny adres służbowy;
- > "Hasło" wpisz Twoje hasło. Nie zalecamy zapamiętywania hasła. Jeżeli natomiast hasło nie zostanie wpisane, to każdorazowo trzeba będzie je wpisywać w momencie odbierania poczty.

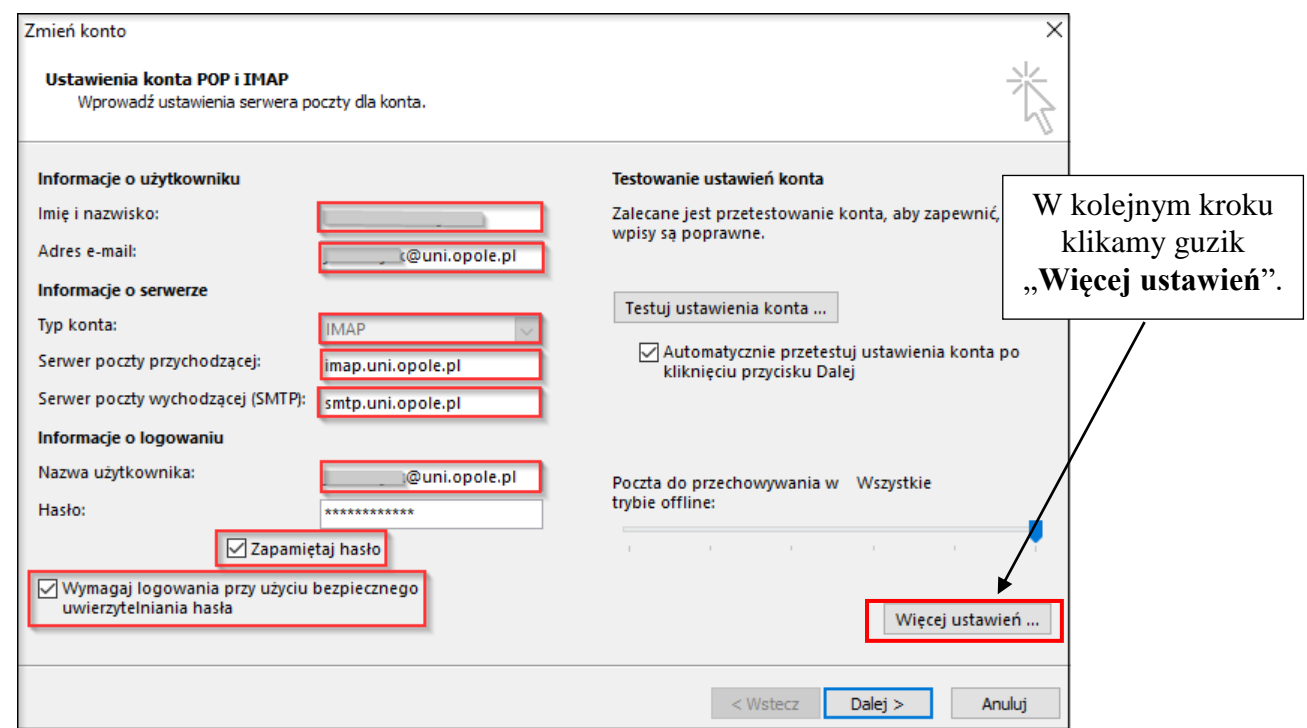

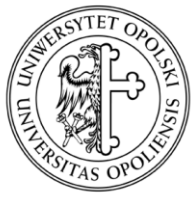

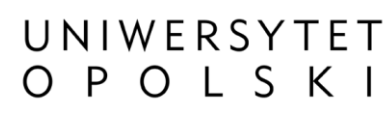

ul. Oleska 48, 45-052 Opole tel. +48 77 452 70 90 do 95 fax. +48 77 452 70 92 [centrum@uni.opole.pl](mailto:centrum@uni.opole.pl) www.centrum.uni.opole.pl

## W oknie, które się pojawi przechodzimy do zakładki "Zaawansowane" i uzupełniamy informacje dot. zaszyfrowanego połączenia SSL dla serwera IMAP oraz SMTP.

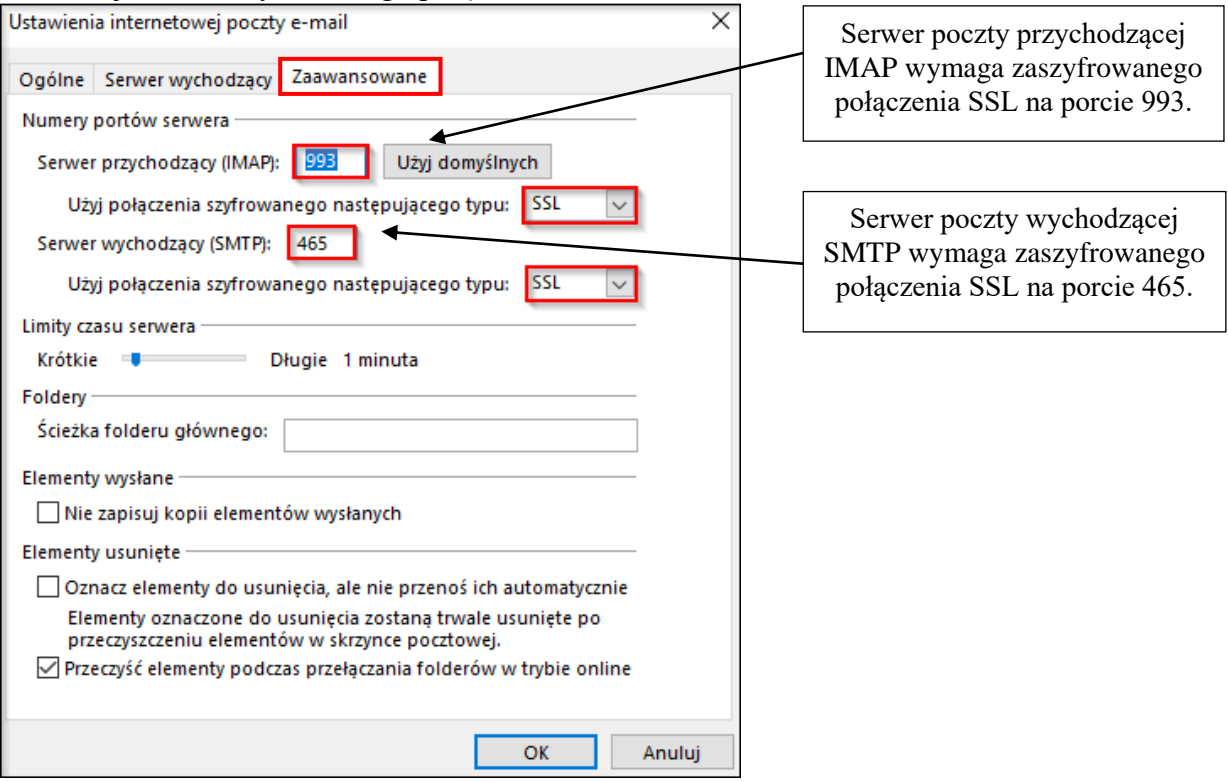

Następnie przejdź do zakładki "Serwer wychodzący"

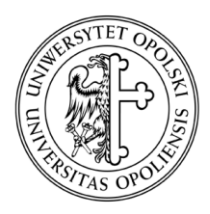

UNIWERSYTET<br>O P O L S K I

ul. Oleska 48, 45-052 Opole tel. +48 77 452 70 90 do 95 fax. +48 77 452 70 92 [centrum@uni.opole.pl](mailto:centrum@uni.opole.pl) www.centrum.uni.opole.pl

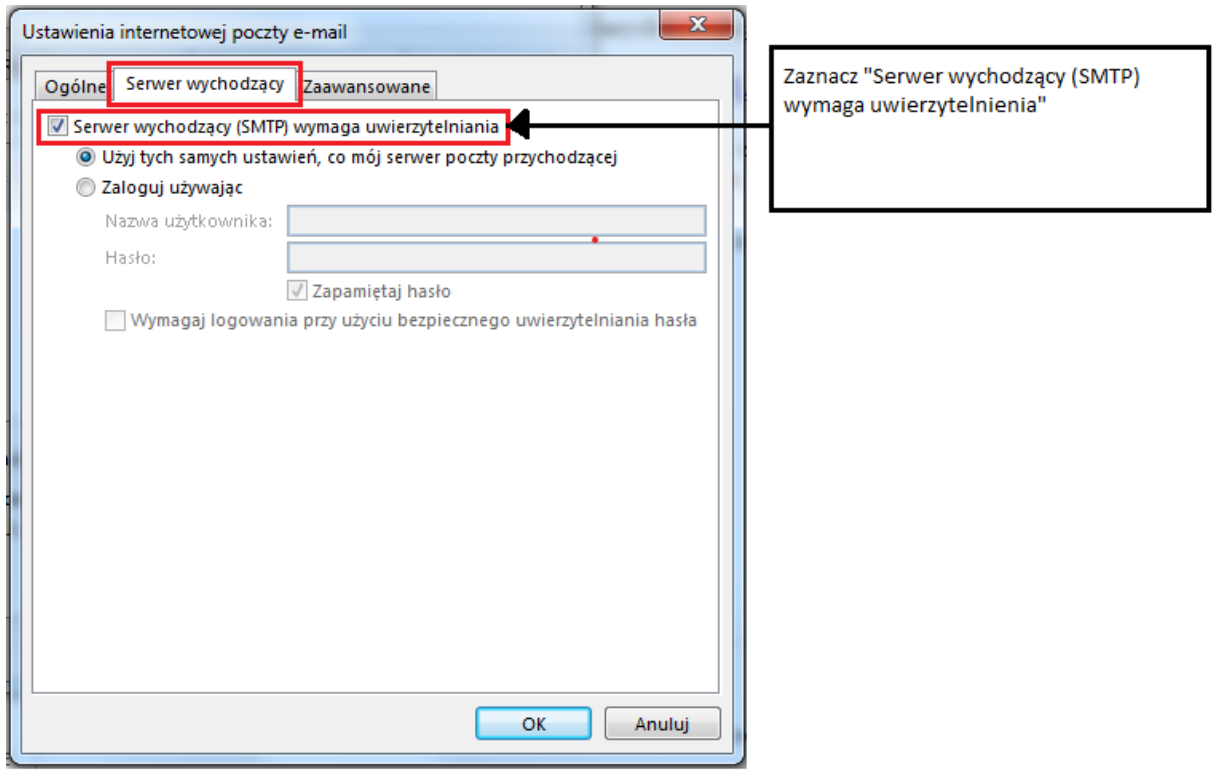

Zmiany zatwierdzamy przyciskiem "OK".

W tym momencie konfiguracja została zakończona, a poczta będzie przesyłana poprzez program pocztowy.

Jeśli natomiast zaistnieje konieczność modyfikacji ustawionych informacji, to z menu uruchomionej aplikacji Outlook wybieramy:

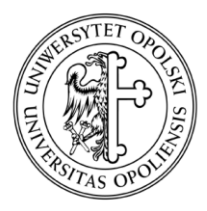

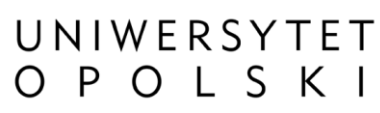

ul. Oleska 48, 45-052 Opole tel. +48 77 452 70 90 do 95 fax. +48 77 452 70 92 [centrum@uni.opole.pl](mailto:centrum@uni.opole.pl) www.centrum.uni.opole.pl

### "**Plik**" -> "**Ustawienia konta i sieci społecznościowych**" -> "**Ustawienia kont**"

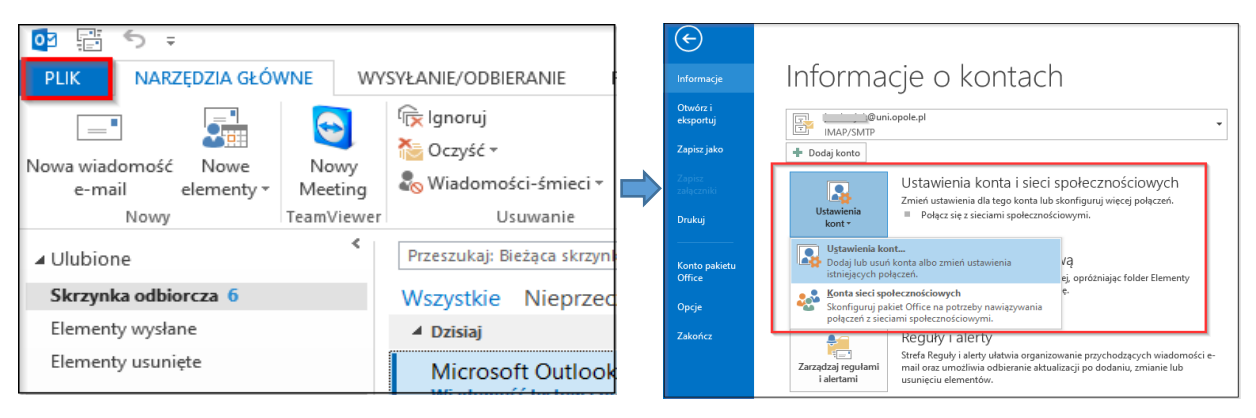

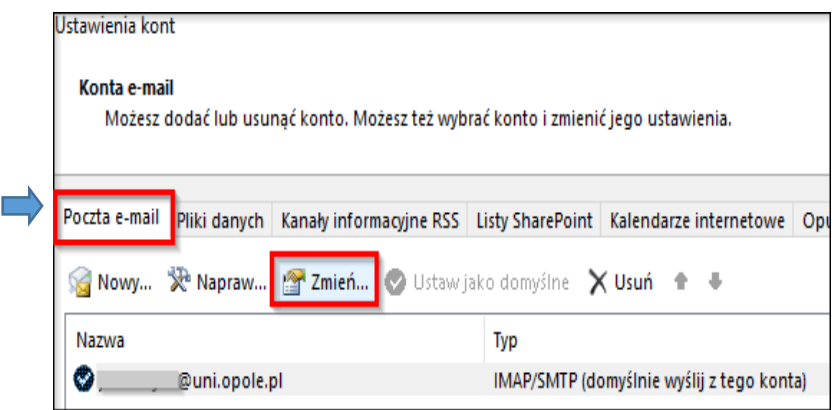